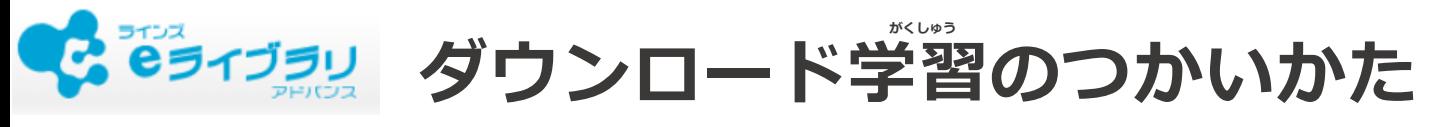

## **《<br>学習するドリルをダウンロードする(オンライン 令 )**

- ■eライブラリでは、自分で学習したいドリル(単元学習)をダウンロードすることができます。
- ■1人につき30単元までのドリルをダウンロードできます
- ■31単元目をダウンロードすると、古い単元のドリルから順に削除されます。

## **ドリル(単元学習)ダウンロードのながれ たんげんがくしゅう**

**① 「ダウンロードTOP」の[ダウンロード]を おします。**

**1**

 ${\bf Q}$  ダウンロードしたい教材の学年・教科を

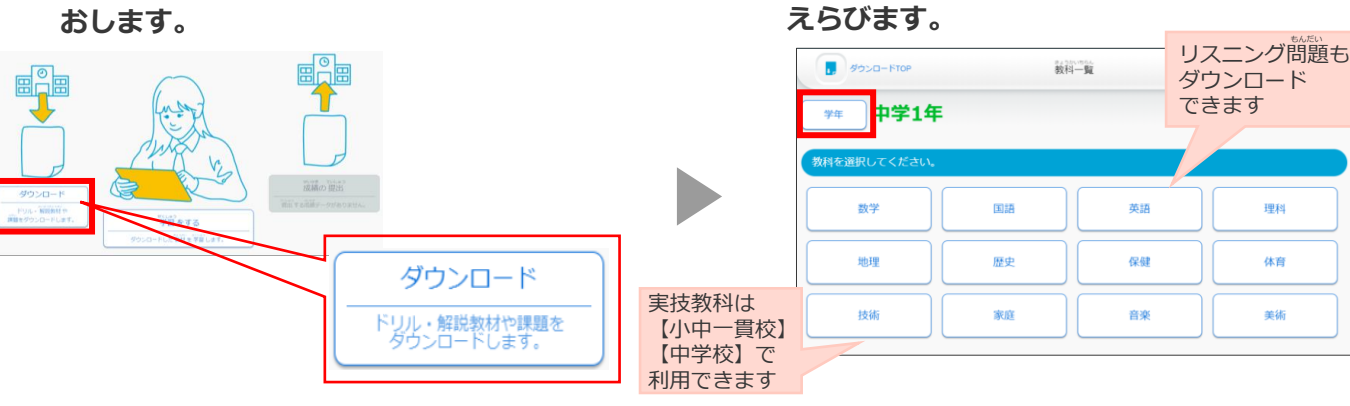

**③ [一括ダウンロード]または[この単元の教材]をえらび、[ダウンロード]をおします。 えらんだ教材のダウンロードがはじまります。** いっかつ しょうがい しゅうしゃ しゅうしゃ しゅうしゅんけん きょうざい きょうざい

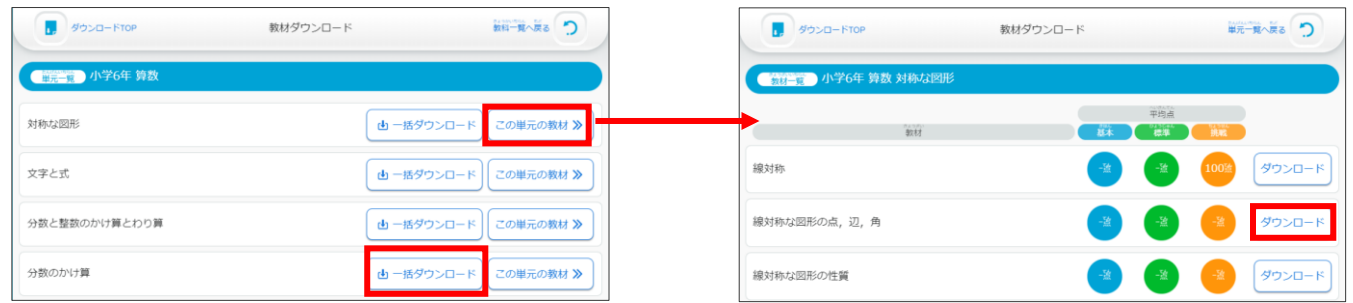

## 2 (1)自分で選択してダウンロードしたドリルを学習する(オフライン **茶** )

きょうざい がくしゅう **ドリル(単元学習)のながれ** たんげんがくしゅう

**①「ダウンロードTOP」の[学習をする]の中の** がくしゅう **[ドリル(単元学習)]をおします。** たんげんがくしゅう

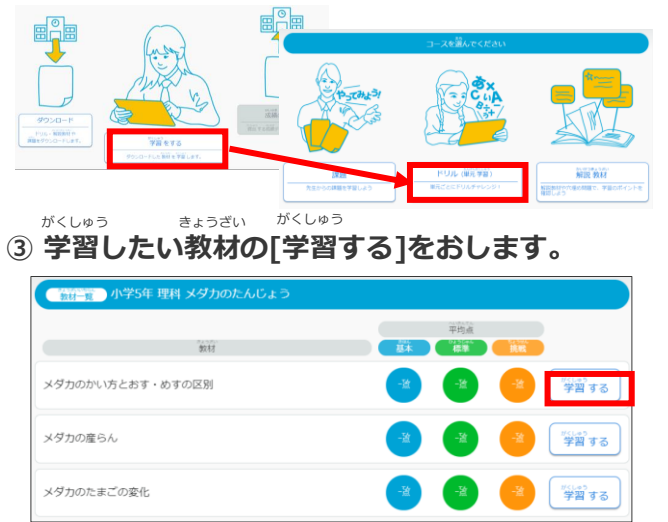

## **② ダウンロードした単元の一覧が表示されます。 \*くしゅう**<br>学習したい単元の[この単元の教材]をえらびます。

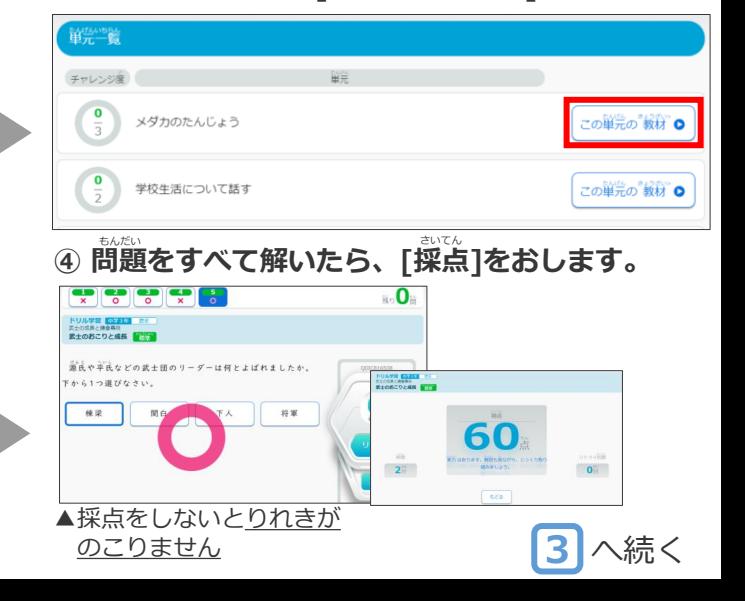

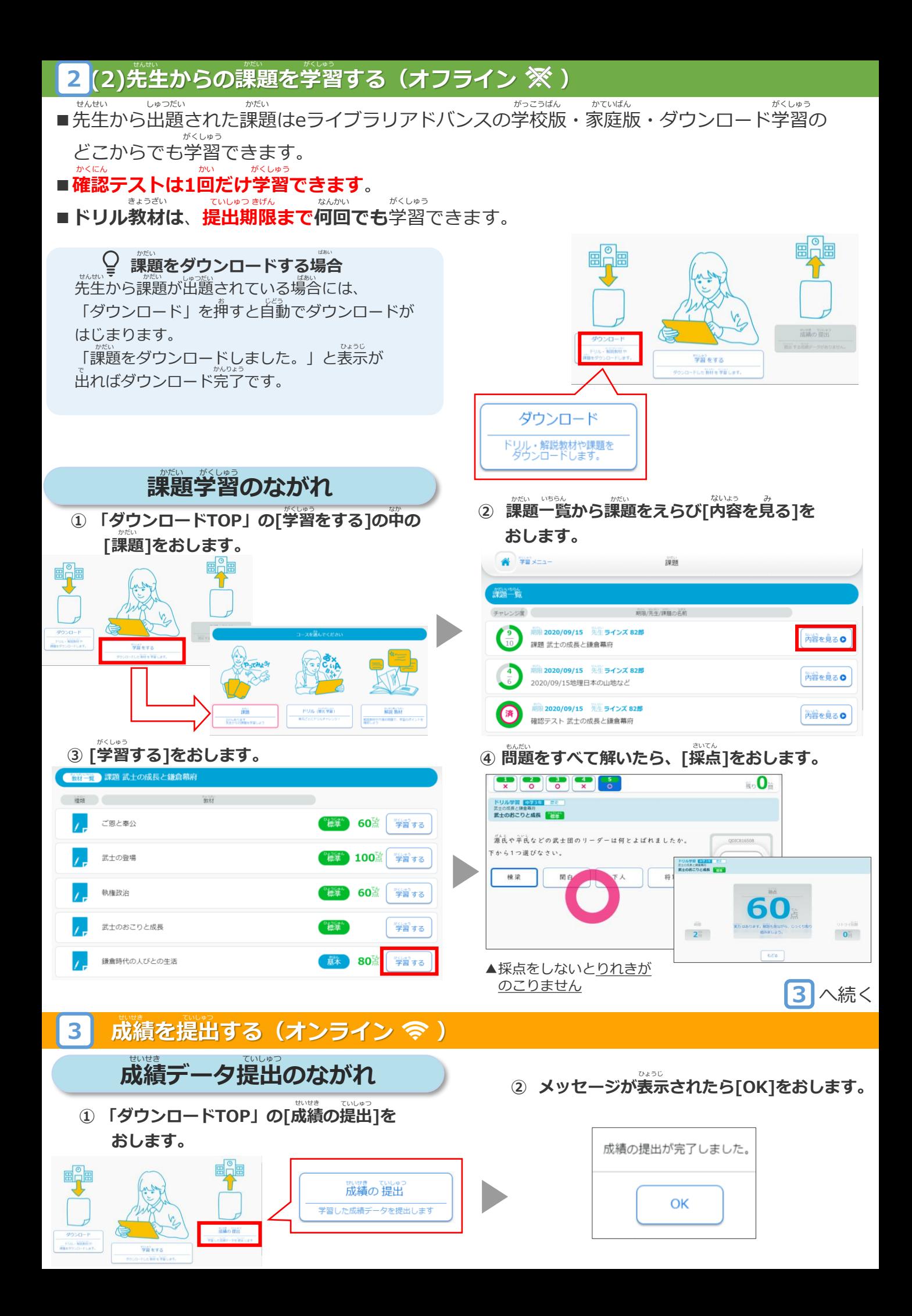